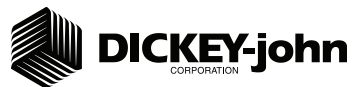

The Quick Setup Guide assumes the Virtual Terminal, Working Set Master Module, Working Set Member Module, and all sensors have been connected and properly installed. Quick Setup Guide assumes channel 1 (front bin) to be seed and channel 2 (rear bin) to be fertilizer. Reference the Operator's manual for installation instructions.

# **STEP 1: Pre-Programming Preparation:**

- 1. Power on vehicle via ignition switch to activate Virtual Terminal (VT). Main menu will display pre-programmed default settings.
- 2. If errors are detected (e.g., failed sensors, incorrect configuration) an alarm and code will display. Alarms are silenced by pressing the Alarm Cancel button | ... Refer to Operator's manual for troubleshooting assistance.
- 3. The system has three user levels. The system loads in user level 1 (operator level) at every power cycle. Access to user level 2 and 3 screens to setup constants (system configuration) requires a password available through an authorized Great Plains dealer.

**STEP 2: Auto Configuration (identifies sensors connected to each module)** Auto config is performed at the factory, but may need to be done in the field as **changes are made to the system or if options are added to the base system.**

1. Verify Auto Config results are correct. Check that the correct number of rows are assigned to the correct module and number of hoppers and pressure sensors are assigned accurately.

#### **To Run Auto Config:**

- 1. Press Next Page | **EXER** Until Module Configuration button appears.
- Press Module Configuration button 2.
- Press AUTO CONFIG button 3.
- 4. Hour glass will indicate system is detecting the presence of seed, pressure, or hopper sensors connected to each module and automatically assigns to the appropriate module.
- 5. When Auto Config completes, press the Row Assign button  $\left|\bigoplus_{n=1}^{\infty}$  to display the Row Assignment screen to verify correct Row # is assigned to the correct module based on serial number.
- 6. Enter # of rows assigned to each module.

## **Row Assignment for**

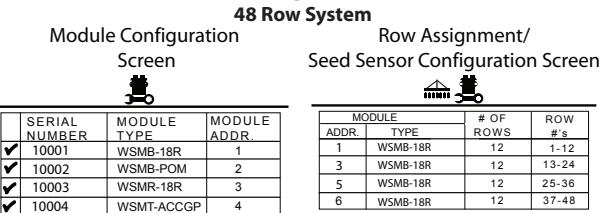

Row Assignment #'s change for 36 and 60 row configurations.

#### **STEP 3: Row Status/Row Width Setup**

WSMB-CFM

10006 WSMB-18R WSMB-18R

1. Press Row I/O button  $\frac{1}{\sqrt{2}}$ .

10005

- 2. Enter desired values using Table A as reference.
- 3. Press Work Screen button  $\left| \frac{m}{\sin \theta} \right|$  to return to the Main menu.

# **STEP 4A: Material Configuration Setup (Granular Seed Monitor)**

6 5

16 different materials can be configured as seeding and fertilizer controls. Material defaults on *the Control Setup screen are Seed 1-4 (Granular Seed Control) Seed 5-8 (Granular Seed Monitor) Fert 1-4 (Granular Fertilizer Control) Fert 5-8 ( Granular Fertilizer Monitor). Reference the System Configuration section in the Operator's Manual for additional setup instructions.*

- 1. Press the Control Setup button  $\left|\frac{1.169}{1.166}\right|$ .
- 2. At the Control Setup screen, select one of the 16 material buttons to edit (labeled Seed 1-8 and Fert 1-8).
- Enter desired values from **Table B**. 3.
- 4. Press the Control Setup button  $\mathbb{R}^n \bullet \mathbb{R}$  to return to the Control Setup screen.
- Repeat steps 2-4 for additional materials. 5.
- 6. Press the Channel Setup button  $\frac{1}{2}$  to enter channel setup constants.

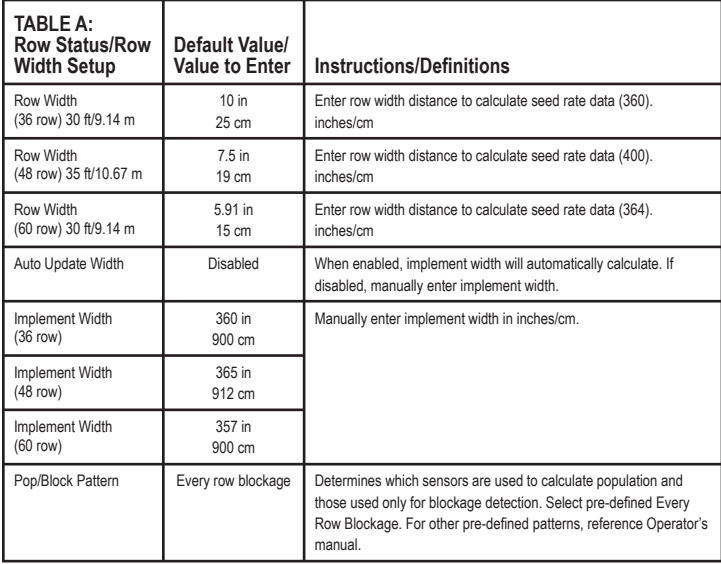

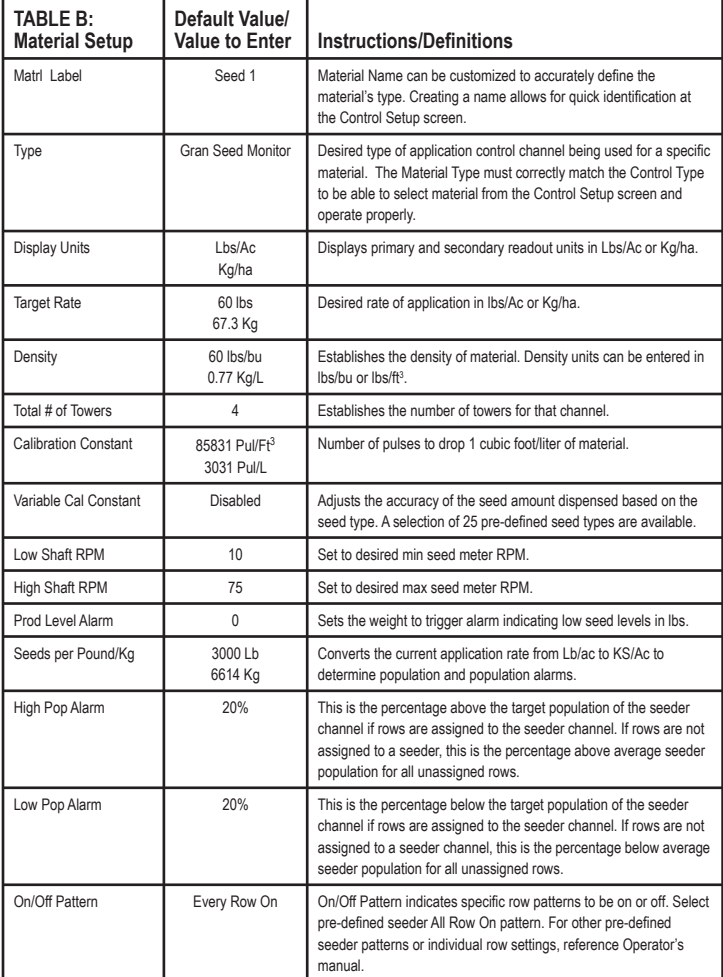

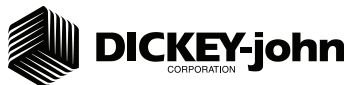

## **STEP 4B: Material Configuration Setup (Granular Fertilizer Monitor)**

16 different materials can be configured as seeding and fertilizer controls. Material *defaults on the Control Setup screen are Seed 1-4 (Granular Seed Control) Seed 5-8 (Granular Seed Monitor) Fert 1-4 (Granular Fertilizer Control) Fert 5-8 (Granular Fertilizer Monitor). Reference the System Configuration section in the Operator's manual for additional setup instructions.*

- 1. Press the Control Setup button  $\frac{2\sqrt{a}}{2\sqrt{a}}$ .
- 2. At the Control Setup screen, select one of the 16 material buttons to edit (labeled Seed 1-8 and Fert 1-8).
- Enter desired values from **Table B**. 3.
- 4. Press the Control Setup button **ACC** to return to the Control Setup screen.
- 5. Repeat steps 2-4 for additional materials.
- Press the Channel Setup button  $\frac{1+\frac{1}{2}}{1-\frac{1}{2}}$  to enter channel setup constants. 6.

## **STEP 5A: Channel Setup (Granular Seed Monitor)**

*Channel 1 is generally used for granular seed monitor setup.* 

- 1. At the Channel Setup screen, verify that channel 1 is set to granular seed monitor.
- Enter desired values using **Table C** as reference. 2.
- 3. To set up additional control channels (granular fert monitor, granular fert

control, granular seed control, RPM Control), press the Next Channel button  $M$ .

4. When channel setup is complete, press the Work Screen button  $\frac{100}{1000}$  to

return to the Main menu.

Once a control channel has been established as granular seed monitor, any new materials established as granular seed monitor on the Material Setup screen will automatically be added as optional materials for granular seed monitor channels on the Control Setup screen.

# **STEP 5B: Channel Setup (Granular Fertilizer Monitor)**

*Channel 2 is generally used for granular fertilizer monitor setup.* 

- 1. At the Channel Setup screen, press the Next Channel button **1.** The setup additional control channels.
- 2. Set channel 2 as granular fertilizer monitor.
- Enter desired values using **Table D** as reference. 3.
- Continue to set up control channels 3 and 4, if required. 4.
- 5. Press the Work Screen Button | when channel configurations are complete to return to the Main menu.

Once a Control Channel has been established as Granular Fertilizer Monitor, any new materials established as granular fertilizer monitor on the Material Setup screen will automatically be added as optional materials for granular fertilizer monitor channels on the Control Setup screen.

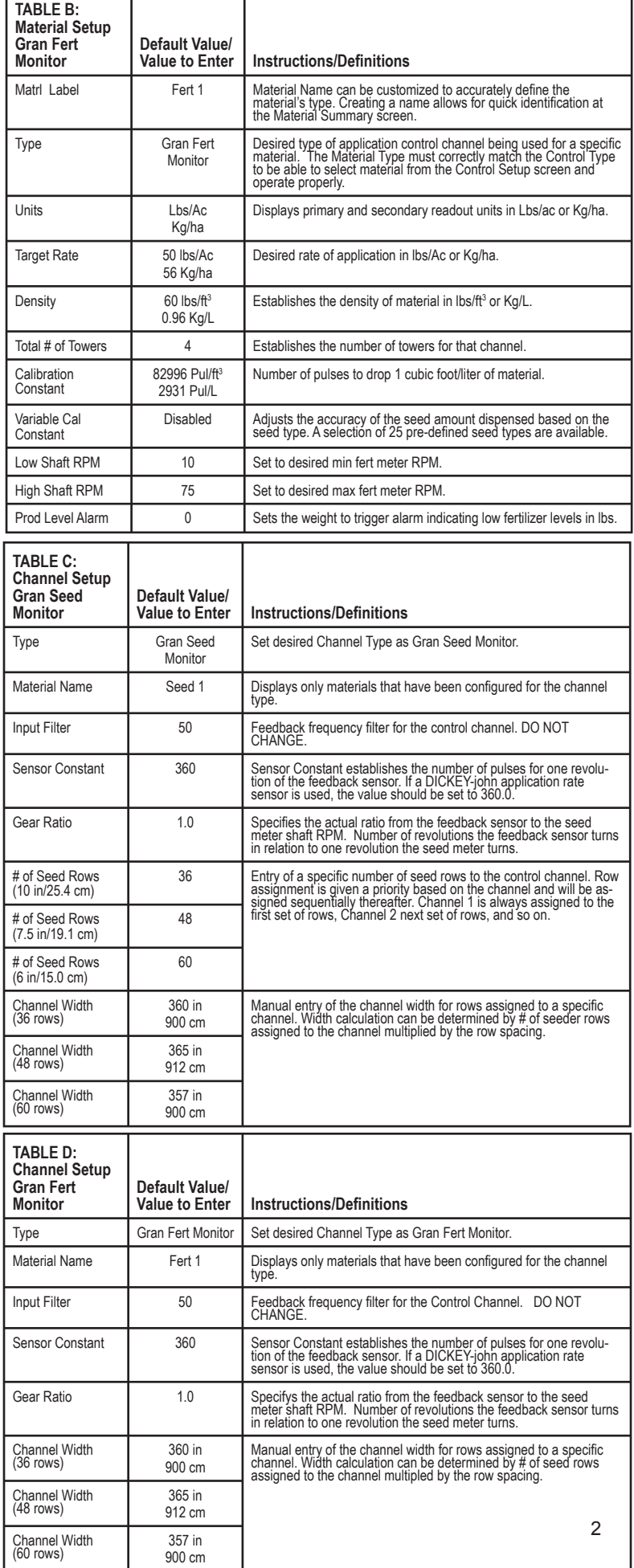

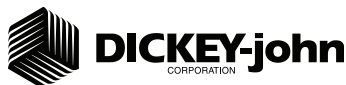

# **STEP 6: Ground Speed Calibration Setup**

- 1. Press the Speed Set button  $\frac{1.25}{2.002}$
- 2. Enter desired values using Table E as reference.
- 3. Press the Work Screen button | when Ground Speed Calibration configurations are complete to return to the Main menu.

# **STEP 7: Accessory Sensor Setup**

#### *Hopper Setup*

- 1. Press the Module Configuration button  $\left|\frac{1}{\sin\theta}\right|$ .
- 2. Press the Hopper Assign button  $\left|\frac{1}{2} \right|$ .
- Verify # of hoppers is correct or enter # of hoppers assigned. 3.
- 4. Press the Hopper Set button  $\left| \cdot \right|$
- 5. Enter desired values using Table F as reference.

## *RPM Sensor Setup*

- 6. Press the RPM Module button  $\frac{1}{\sqrt{2}}$
- 7. Enter # of RPM sensors, if required.
- 8. Press the RPM Setup button  $\left| \begin{array}{c} \text{# GQ} \\ \text{# H R} \end{array} \right|$ .
- 9. Enter desired values using Table F as reference.

## *Pressure Sensor Setup*

- 9. At the Module Configuration screen, press the PSI Module button Internation.
- 10. Verify # of pressure sensors or enter the # of pressure sensors assigned.
- 11. Press the Pressure button  $\begin{vmatrix} 0 & 0 \\ 0 & 1 \end{vmatrix}$ .
- 12. Enter desired values using Table F as reference.

For additional information regarding hopper level, RPM, and pressure sensor setup, reference the Operator's manual.

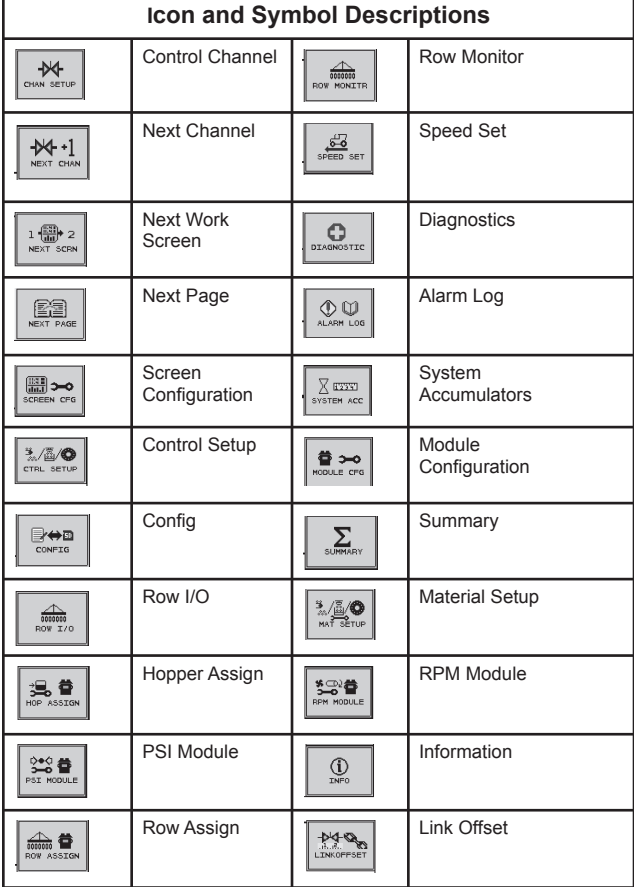

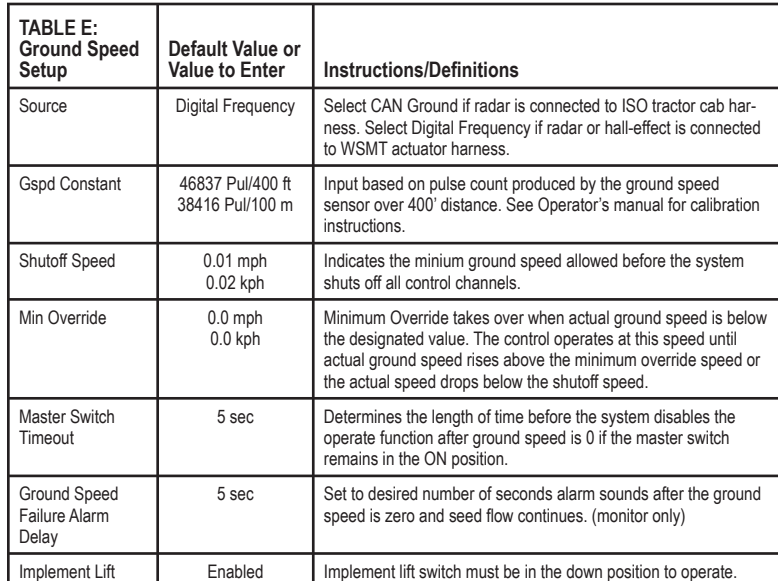

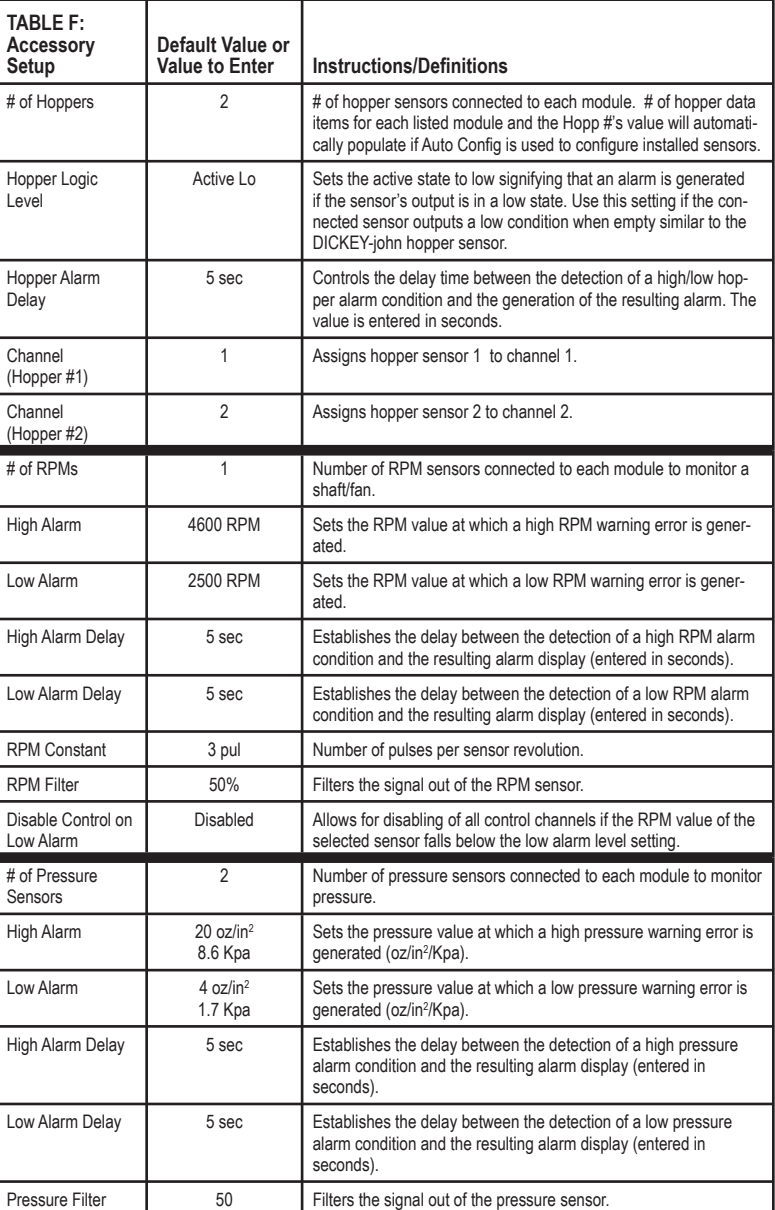

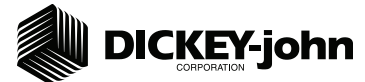

#### **System Component Installation**

- 1. Locate and install system components as shown in the diagram. Note how the modules are identified and which modules are located on which sections in this system.
- Connect WSMB module harnesses together with included extensions. Modules connect to the WSMT harness connection. Plug all unused connectors with included dust plugs.  $\mathfrak{2}$
- Secure any excess wires with tie wraps. 3.
- See Operator's Manual for additional installation information. 4.
- Power on monitor and program with correct constants as described on this Quick Start Guide. Note: The pre-programmed constants in the monitor may cause an error code on the initial power on of a new system. This is normal and can be cleared by pressing and holding  $\binom{2}{k}$  key for 2 seconds. 5.

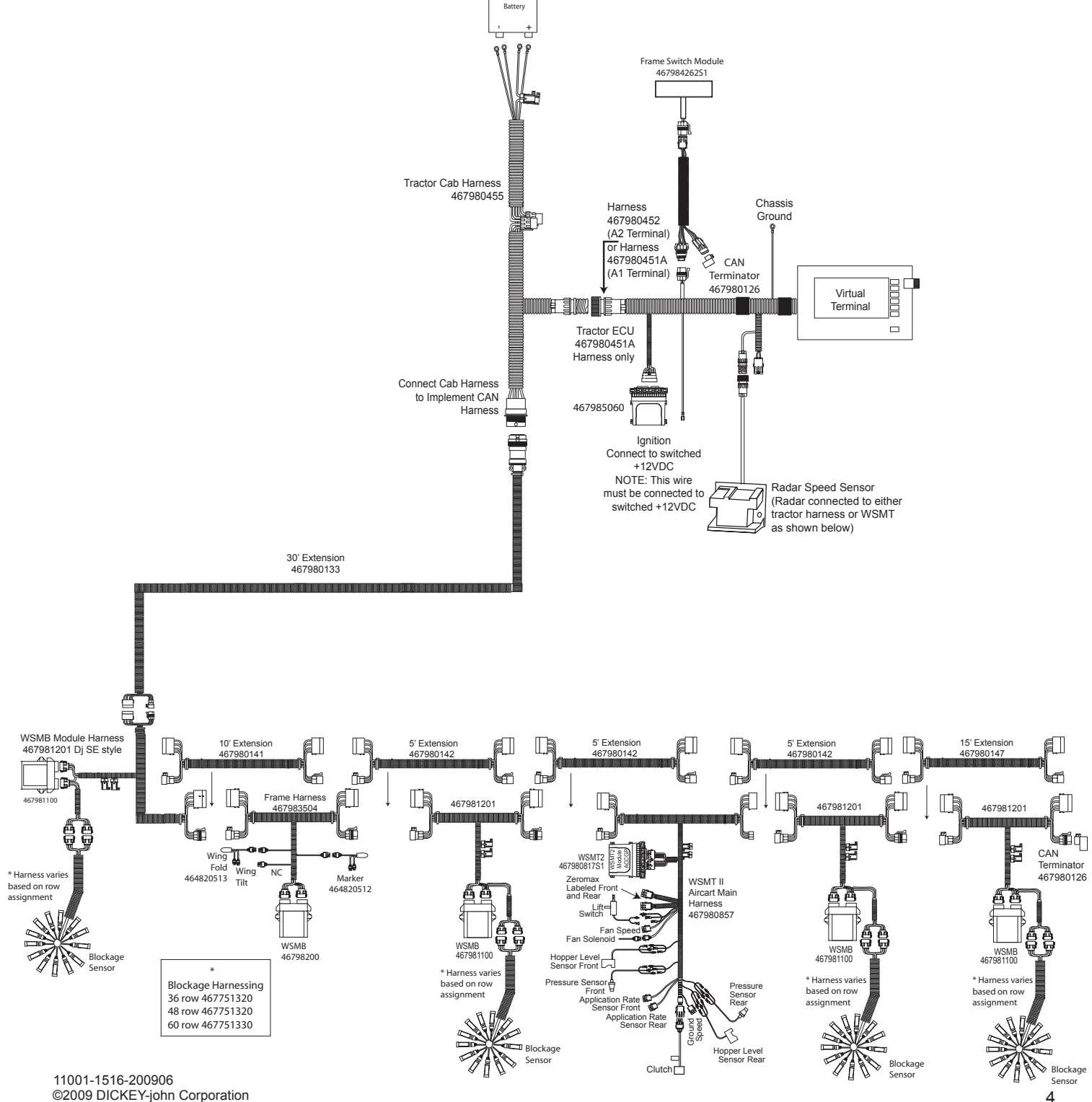

Specifications subject to change without notice.